## **1. DID Management**

[DID \(Direct](https://www.voicebuy.com/did-numbers/) Inward Dialing) or DDI (Direct Dialling Inward in Europe) is a feature offered by Voicebuy IP PBX to allocate a range of telephone numbers associated with one or more extensions. With DID, you can assign personal numbers to each employee in your company or family, without requiring a separate SIP account for each.

This section consists of three sub-sections:

- My DIDs
- Order DID
- Incoming Trunk

## <span id="page-0-0"></span>**1.1 My DIDs**

In this section, a list of registered DID number is presented.

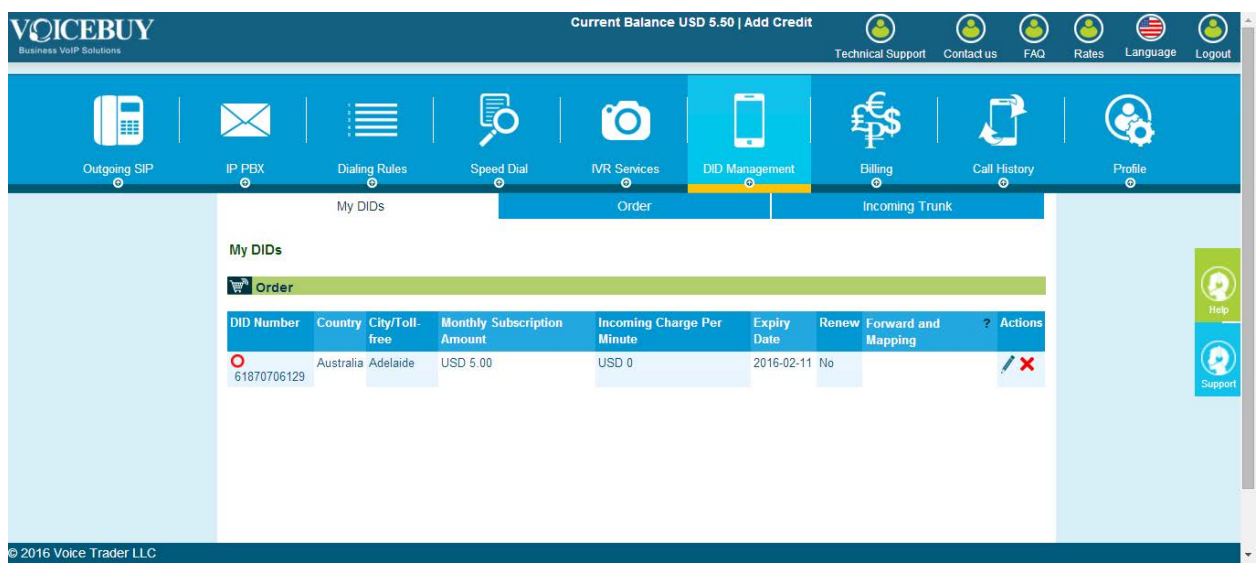

The following information is listed for each DID number:

- **DID Number**
- **Country**
- **City/Toll-free** this indicates the type of DID: city number or toll-free.
- **Monthly Subscription Amount**
- **Incoming Charge Per Minute**
- **Expiry Date** the date when the DID will be expired. Once the date is met, the DID will become inactive.
- **Renew** option allows to renew the DID automatically after the expiration of the period.
- **Forward and Mapping** option is used to configure the forwarding and mapping settings of DID.

• **Actions** – edit and delete options are available in this column. The **Edit** button will lead you to the **Edit** DID page, where DID settings can be modified. For details, see [Order](#page-1-0) DID. The **Delete** button will delete the DID from your list. Note that deleted DIDs cannot be called and used for calling.

Above this table, an  $\mathbb{R}^{\mathbb{N}}$  order button is available to order new DID numbers.

## <span id="page-1-0"></span>**1.2 Order DID**

In this section, new DID numbers can be purchased.

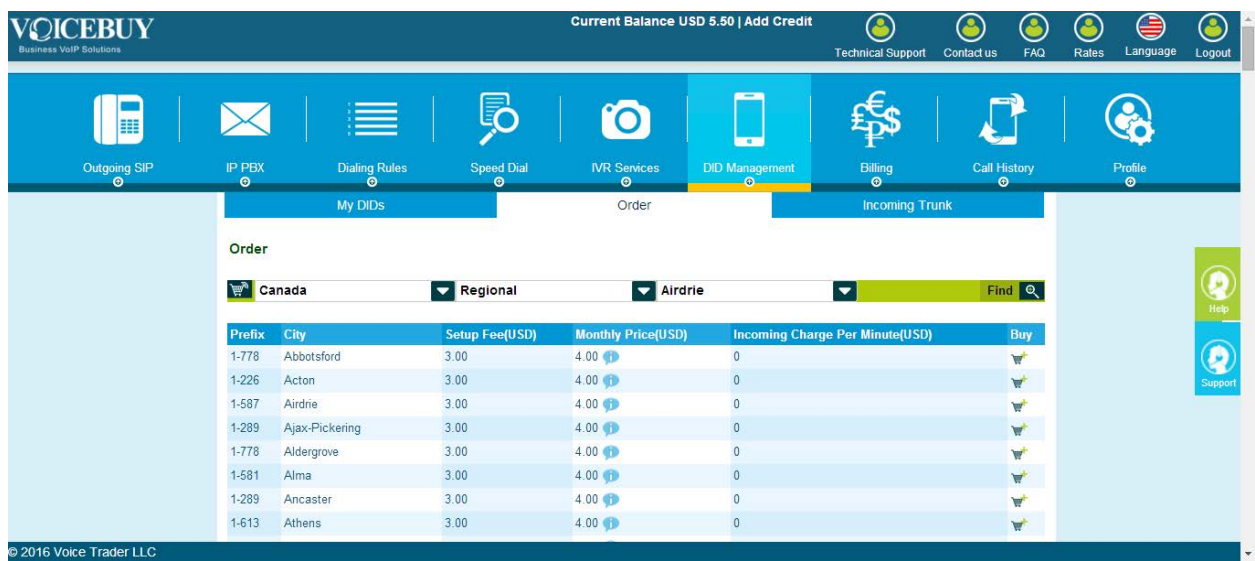

How to Order a DID:

- 1. First, choose a **Country**. Then select the type of the channel (regional, toll-free or state based). Finally choose a region or city of your destination, so that the DIDs of the selected location will be filtered.
- 2. Next choose a DID type (regional, national, toll-free or mobile) and a region of the selected country, if applicable.
- 3. The **Find Q** button will filter the DIDs according to the provided criteria. In the table below, all available DIDs will be listed with the following information:
	- Prefix
	- City
	- Setup Fee (USD)
	- Monthly Price (USD)
	- Incoming Charge Per Minute (USD)
	- Buy
- 4. By clicking on the button in the **Buy** column, the corresponding DID can be purchased.
- 5. To buy a DID, following information should be provided:
- **DID Term** is the period of DID usage.
- **Monthly Subscription Amount** and **Setup Fee** display the information about the DID you are about to purchase.
- **Renew** if this option is selected, your credit card will be charged again once the DID period is expired to renew the DID for the next period of the same length.

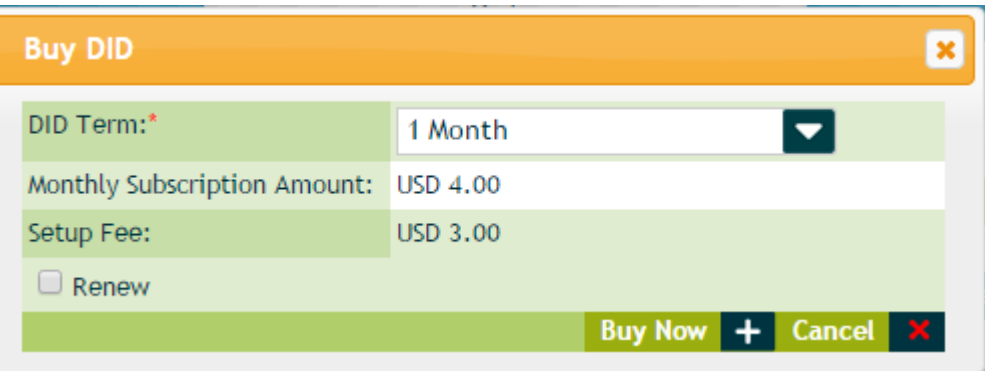

- 6. **Buy Now** button will subtract DID subscription and monthly fee from your balance. In the event if no enough balance is available in your account, you will be redirected to Billing page.
- 7. As the DID is purchased, it will appear in the [My DIDs](#page-0-0) section.
- 8. The first thing after DID is purchased to do is to define its forward destination (extension, SIP URI, Incoming Trunk, Hunt Group or Destination number). Select the appropriate option in **Forward To** drop down list and provide the destination number. You may define the forward **Timeout Period** (in sec) and select whether DID should be automatically **Renewed** or not.

**Note:** Pay attention when enabling **Renew** option as it may occur additional changes after the validity period will be expired.

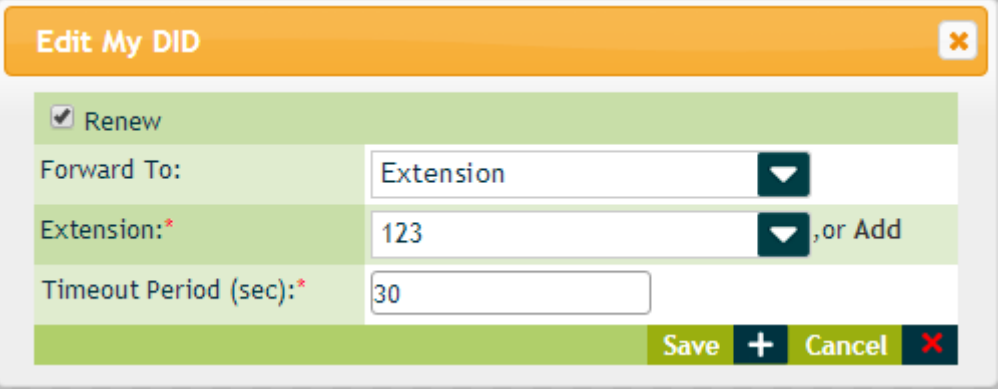

## **1.3 Incoming Trunk**

Similar to DID, Incoming Trunks offer multichannel lines for placing and receiving multiple simultaneous calls. Incoming Trunks can provide larger number of simultaneous channels than DID, therefore you can forward DID to a trunk.

In this section, new Incoming Trunks can be purchased.

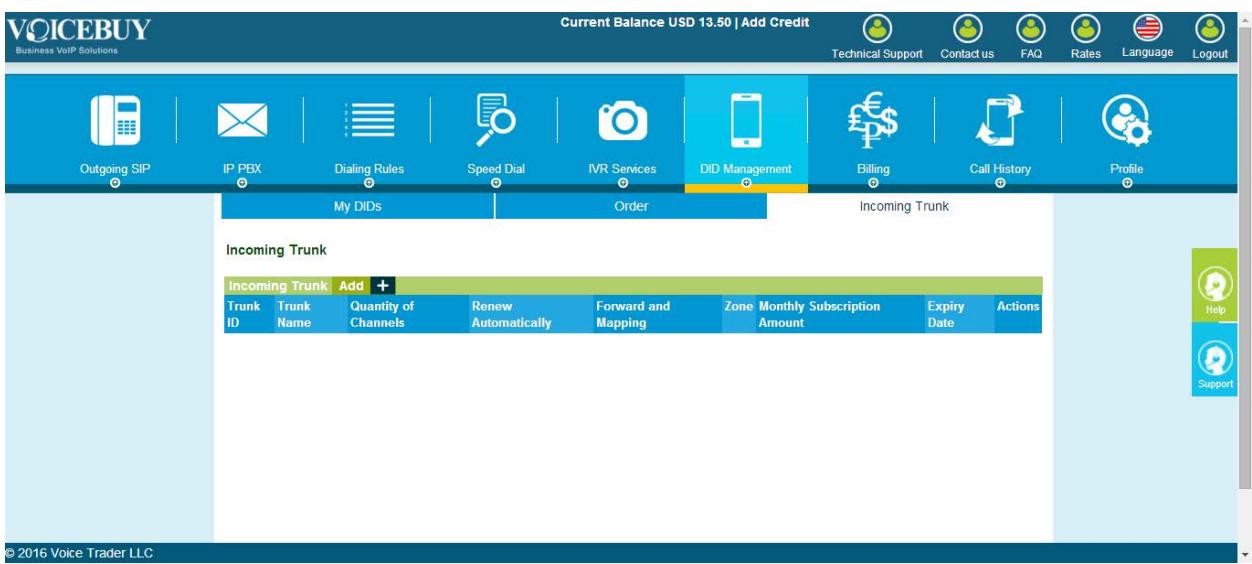

How to Add an Incoming Trunk:

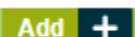

- 1. Press  $\overline{A^{dd} +}$  button to purchase DID trunk.
- 2. To buy a DID trunk, following information should be provided:
	- Trunk Name
	- Zone
	- Quantity of Channels
	- Trunk Term
	- Monthly Subscription Amount
	- Renew Automatically

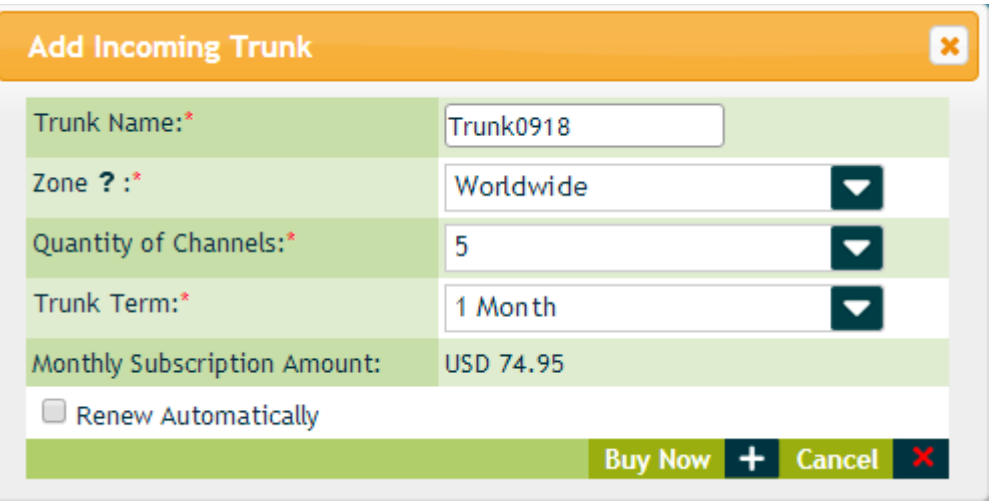

- 3. **Buy Now** button will subtract DID monthly subscription fee from your balance. In the event if no enough balance is available in your account, you will be redirected to **Billing** page.
- 4. As the DID trunk is purchased, it will appear in Incoming Trunk table.